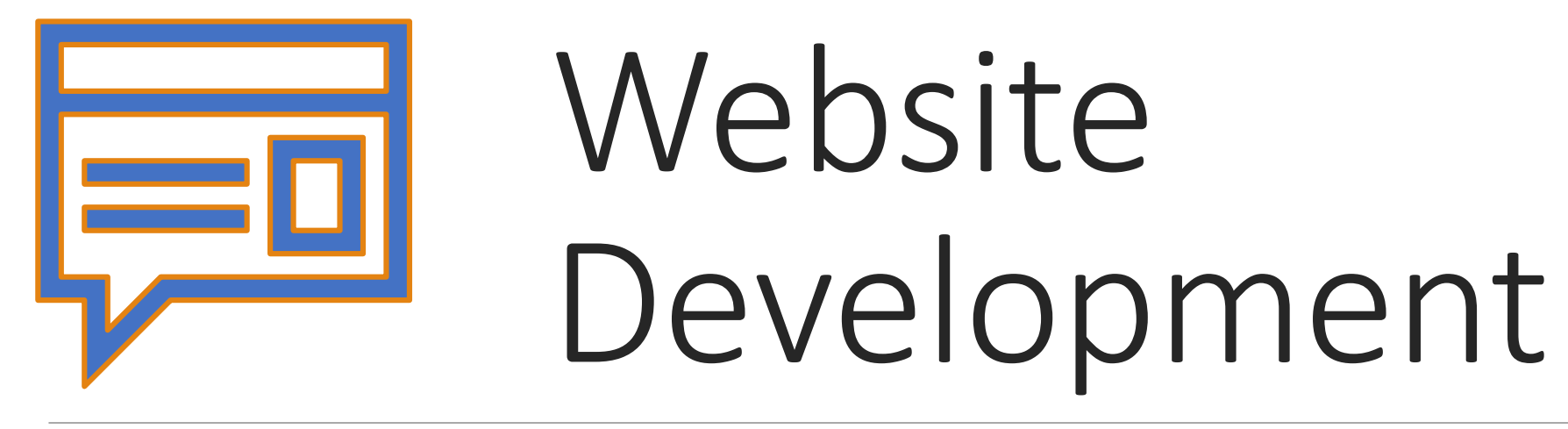

IT117 UNIT 4

## Image Editors

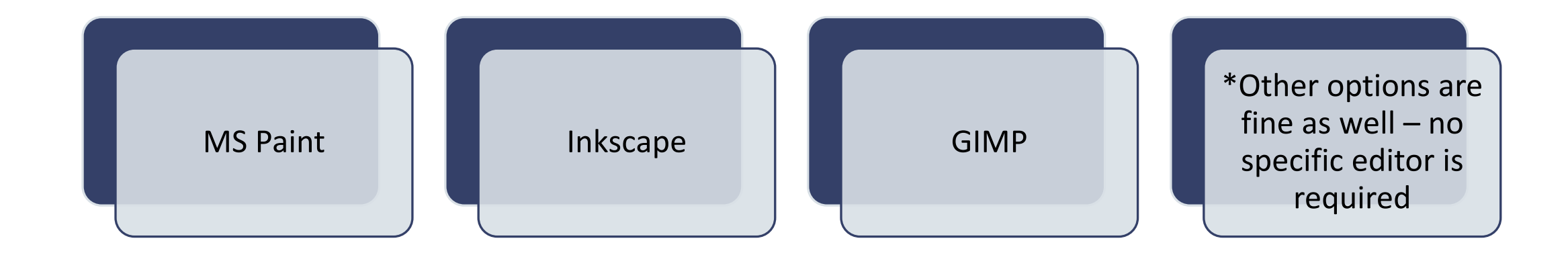

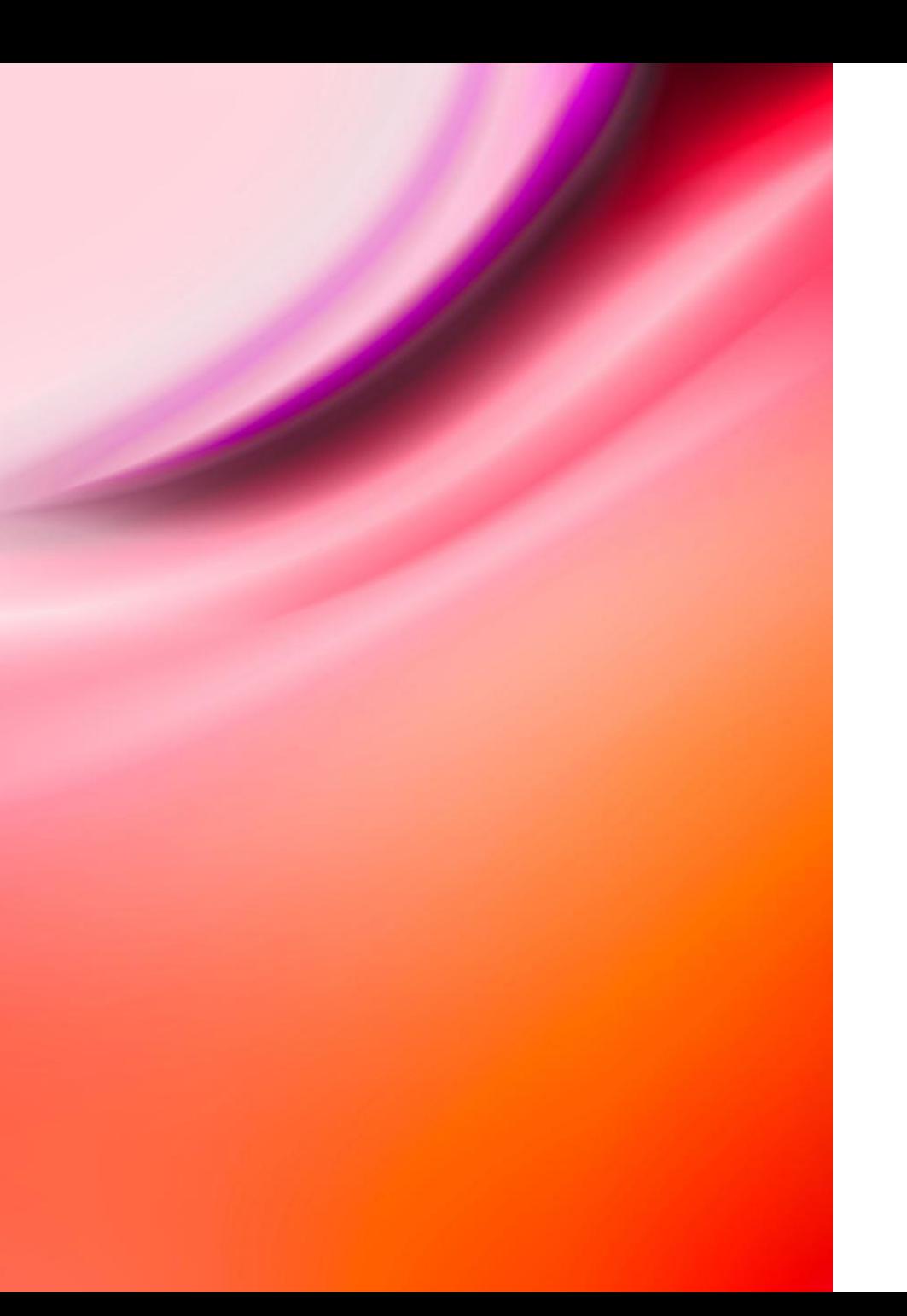

## Rules for Naming Images

When editing and saving images:

- No capital letters allowed in image file names
- No spaces allowed in image file names
- Should be .jpg .gif or .png files
- Save a working copy (and/or original) in addition to edited image
	- Always save original photo and edit a working copy
	- Save .png graphic for editing

## The <img> Element

#### HTML5 <img> element is an empty (self-closing) tag (no closing tag)

- Required attributes:
- The src attribute
	- Specifies the file path leading to the image
	- Image files should be stored in a folder named images src="images/filename.jpg"
	- Use the relative file path
- The alt attribute
	- Describes the image for the user who can't see the image in the browser
- The width and height attributes
	- Use the actual width and height of the image
	- **NEVER resize images using the width and height attributes**
		- **The purpose of the width and height attributes is to size the placeholder the same as the image. It is not intended for image sizing.**

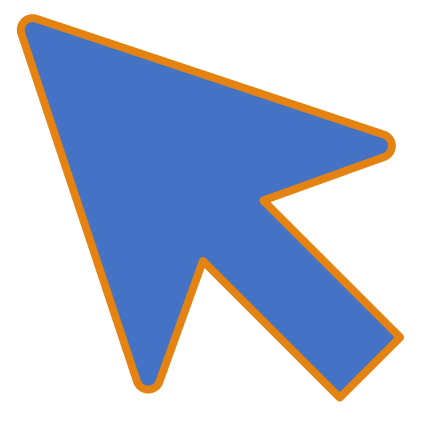

<img src="images/sunset.jpg" width="450" height="225" alt="beautiful sunset">

<img src="images/sunset.jpg" width="450" height="225" alt="beautiful sunset">

o Notice the space between each attribute

<img src="images/sunset.jpg" width="450" height="225" alt="beautiful sunset">>

o Notice the space between each attribute

o Notice the quotation marks around the values for the attributes

<img src="images/sunset.jpg" width="450" height="225" alt="beautiful sunset">

- o Notice the space between each attribute
- o Notice the quotation marks around the values for the attributes

o No label/unit for dimensions

<img src="images/sunset.jpg" width="450" height="225" alt="beautiful sunset">

- o Notice the space between each attribute
- o Notice the quotation marks around the values for the attributes
- o No label/unit for dimensions
- o No closing tag

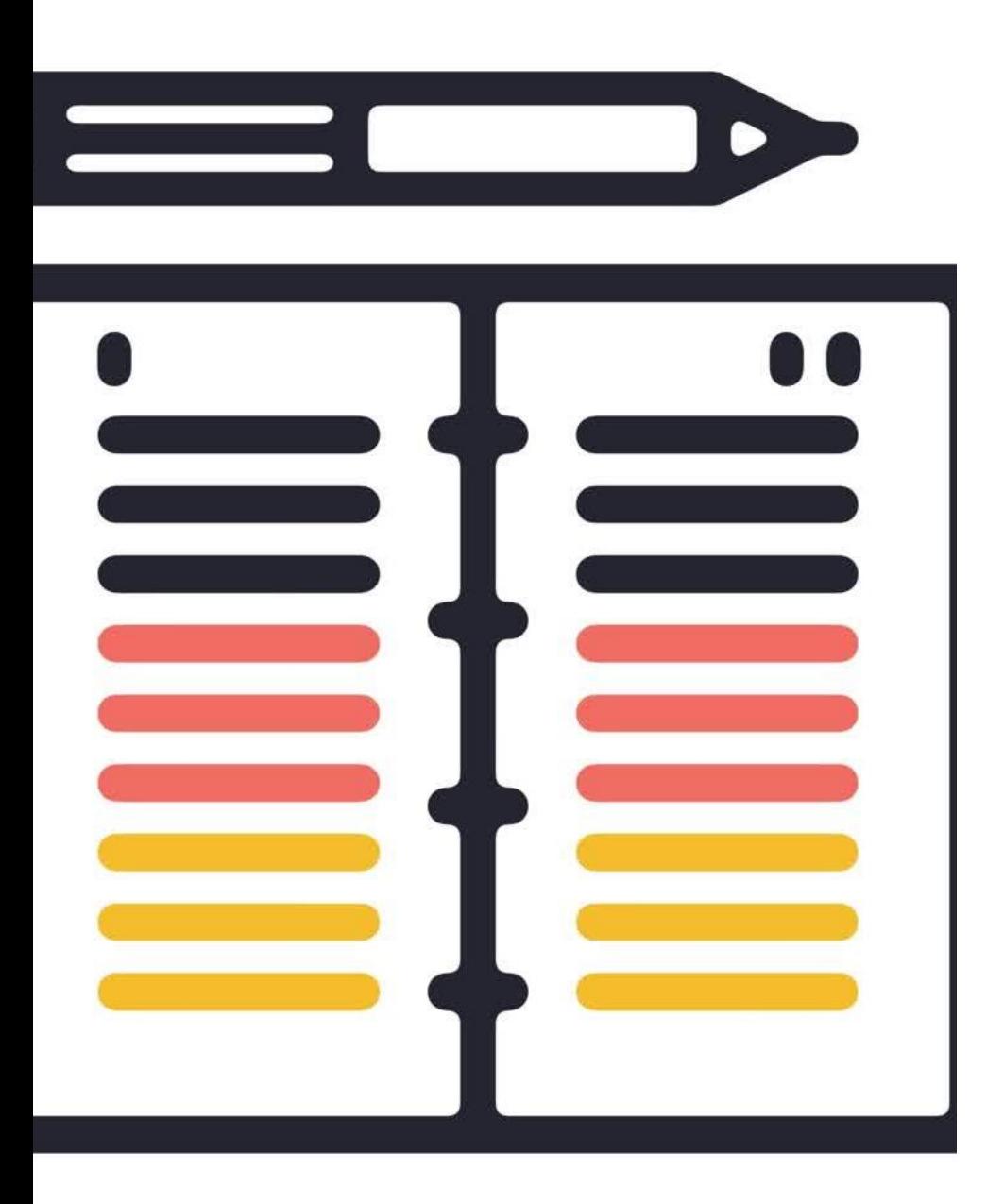

## Unit 4 Assignment – Create Logo

**Make all corrections noted in my feedback for Unit 2 and Unit 3**

## Unit 4 Assignment – Create Logo

Make all corrections noted in my feedback for Unit 2 and Unit 3

**Create a new folder in your course folder (on your computer)**

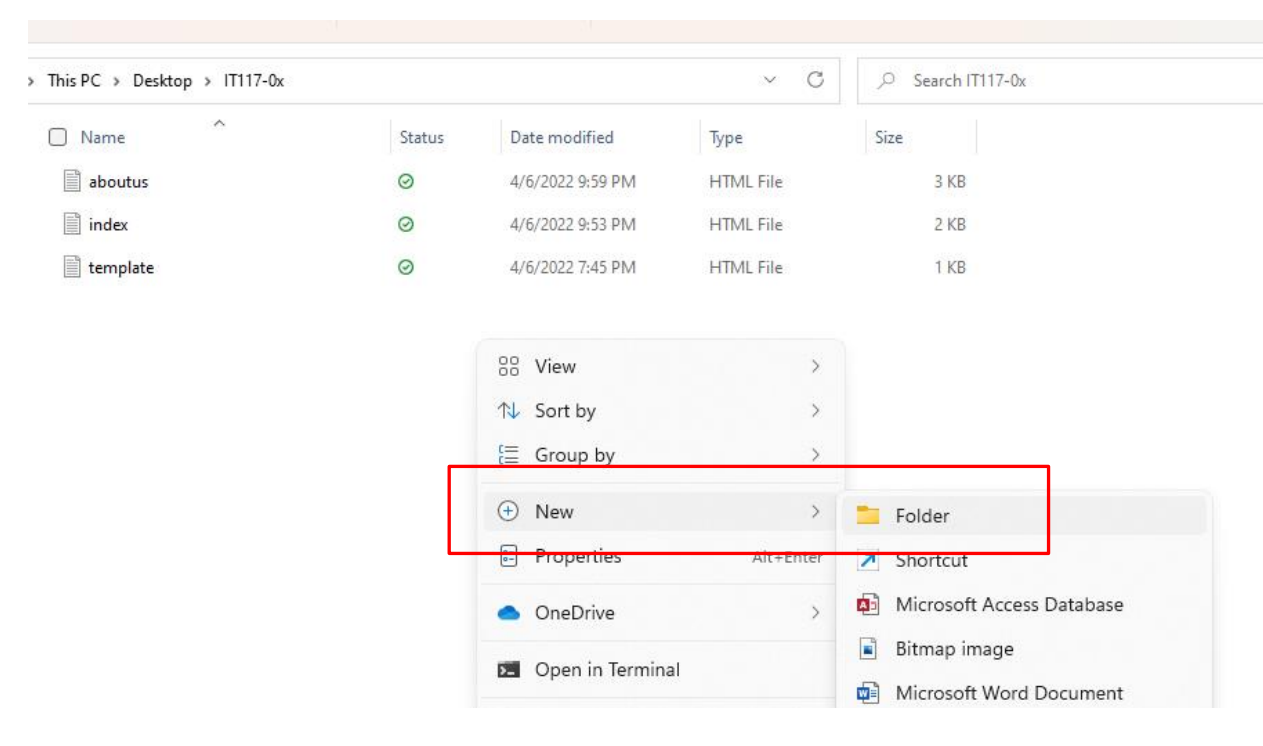

## Unit 4 Assignment – Create Logo

Make all corrections noted in my feedback for Unit 2 and Unit 3

Create a new folder in your course folder (on your computer)

- **Name the folder images**
	- **No capital letters allowed**

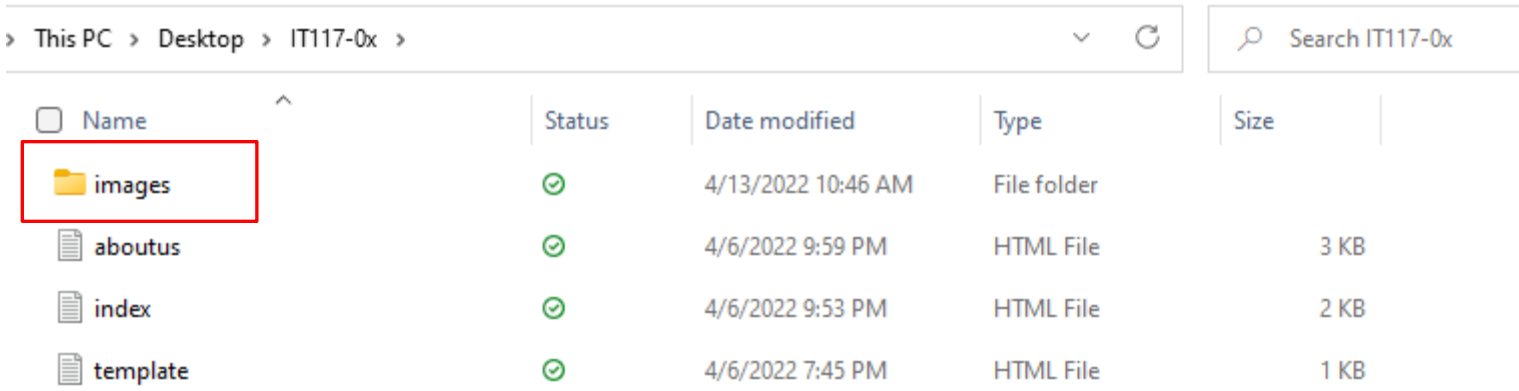

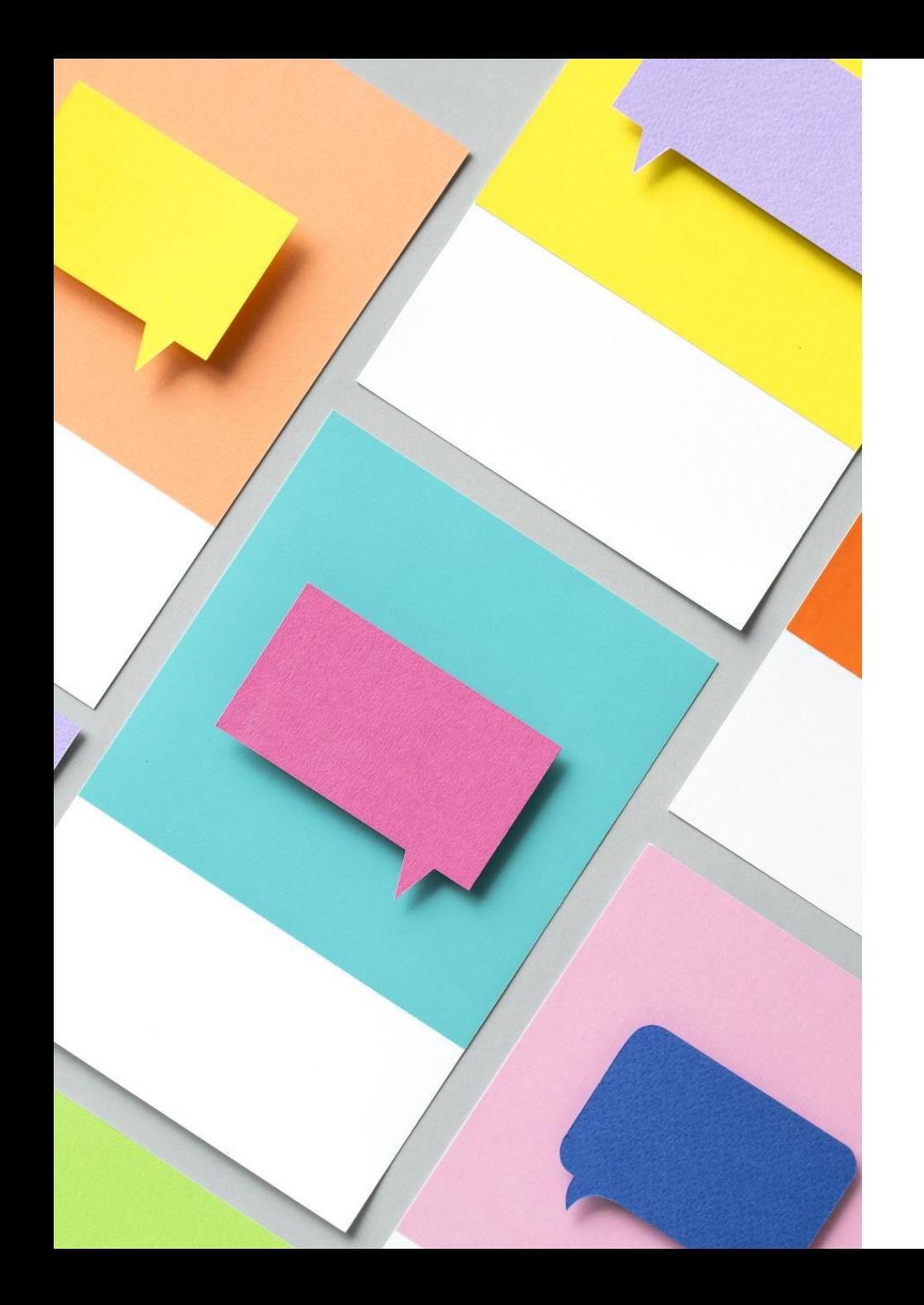

## Unit 4 Assignment – Create Logo

Make all corrections noted in my feedback for Unit 2 and Unit 3

Create a new folder in your course folder (on your computer)

- Name the folder images
	- No capital letters allowed

#### **Using the editor of your choice, create a logo graphic for your restaurant**

- Logo must contain letters and/or shapes
- Logo must be 100-200 pixels in both width and height
- Logo must contain at least two colors
	- **Other than black and white**

## Unit 4 Assignment – Create Logo Cont.

Save (or export) logo and name correctly

◦ Name your logo graphic:

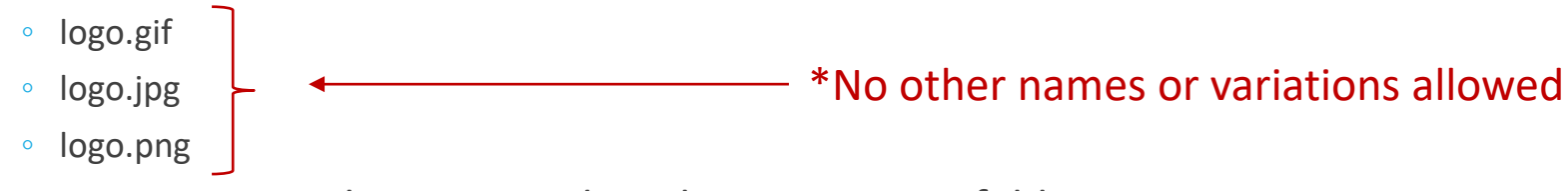

◦ Ensure it is saved *or exported* inside your images folder

Open index.html in Notepad. Code an img tag in the header, before the h1 heading

◦ Include all required attributes

◦ Use a relative file path

Saveindex.html - Notepad File Edit Format View Help <!doctype html> <html> <head> <title>Joe's Grill - Home Page</title> </head> <body> <header> <h1>Welcome to Joe's Grill!</h1> </header>  $\langle$ nav $\rangle$  $\langle u1 \rangle$ <li><a href="index.html">Home</a></li> <li><a href="aboutus.html">About Us</a></li>  $\langle$ /ul>  $\langle$ /nav $\rangle$ 

## Unit 4 Assignment – Upload Logo

- 1. Log into your server account
- 2. Click the IT117-0x folder to open it
- 3. Upload index.html and aboutus.html to overwrite your previous files

#### **4. Click the New button and select Folder**

◦ Name your new folder images with no capital letters

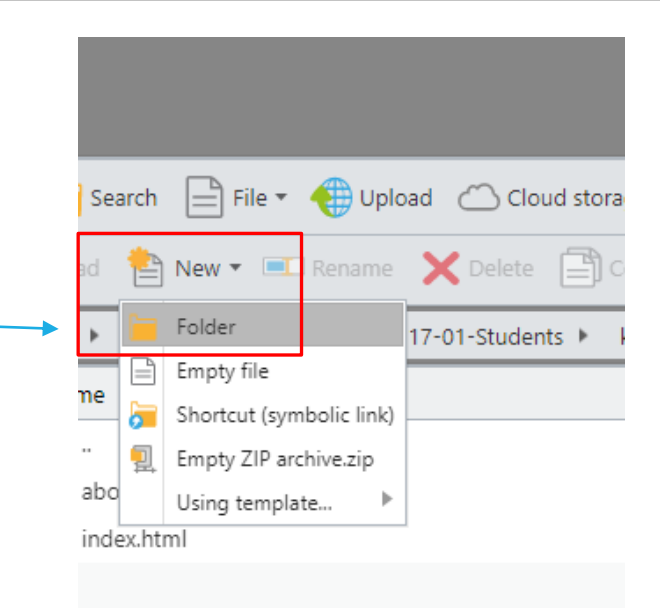

#### Unit 4 Assignment – Upload Logo Cont.

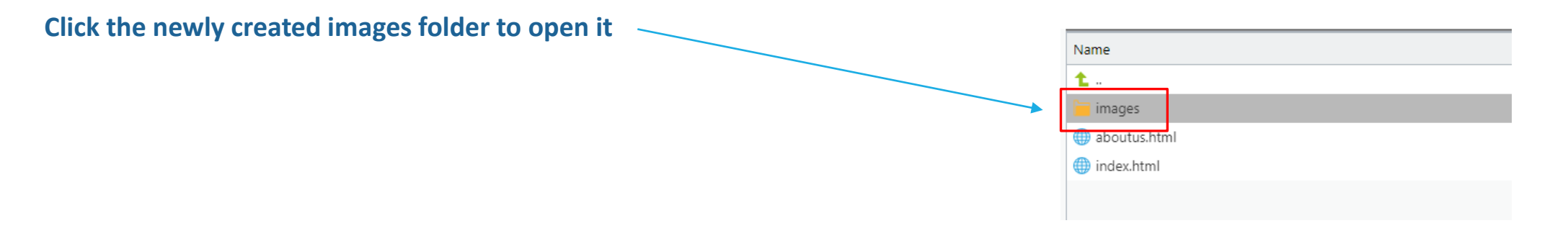

### Unit 4 Assignment – Upload Logo Cont.

Click the newly created images folder to open it

**Upload your logo image inside the images folder you just created**

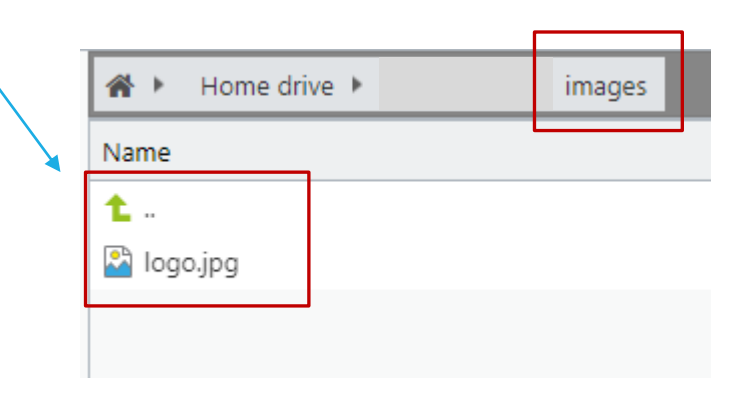

## Unit 4 Assignment – Upload Logo Cont.

Click the newly created images folder to open it

Upload your logo image inside the images folder you just created

*\*Click the green arrow to return to the root folder containing your .html files*

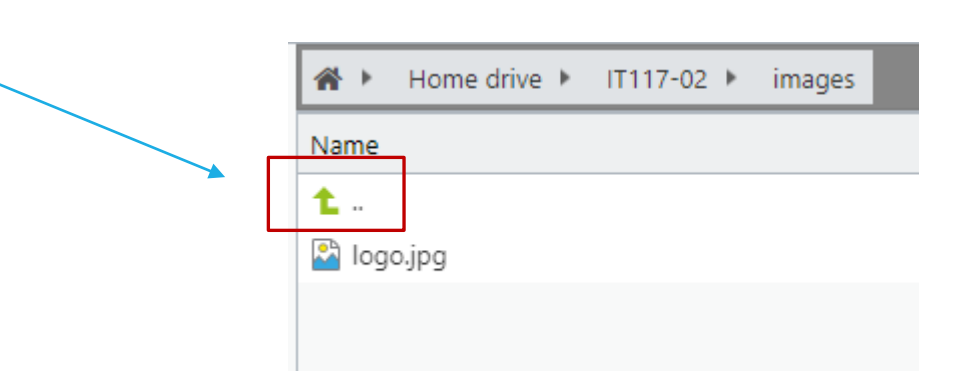

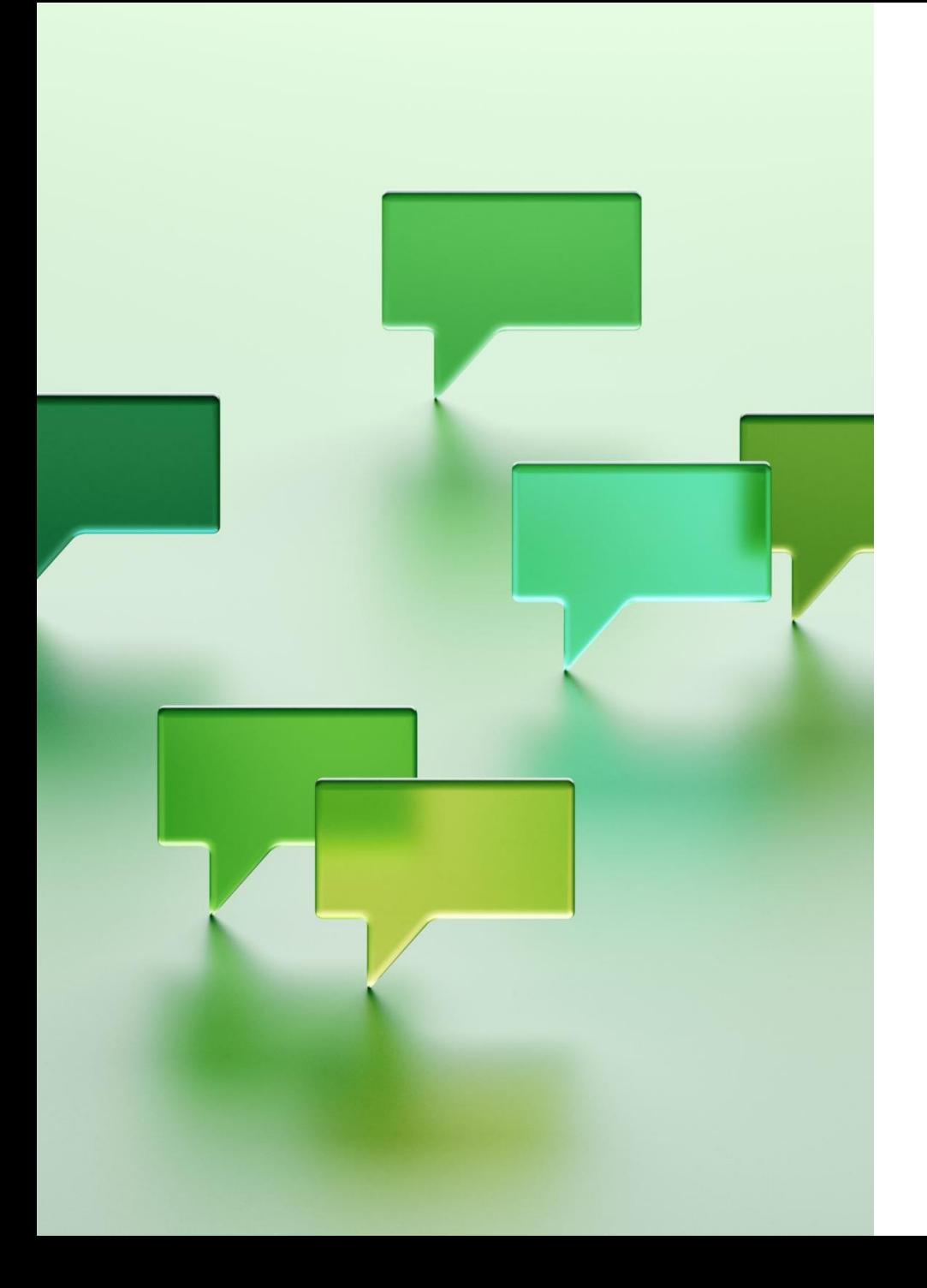

## Unit 4 Assignment – Submission

Test your Home and About Us pages via the URL

◦ Ensure the logo displays correctly, in the left-hand corner at the top of each website page

Attach any file to the Dropbox and paste **BOTH** of your URLs into the Comments

*\*submit one time only*

#### Unit 4 Graded Quiz

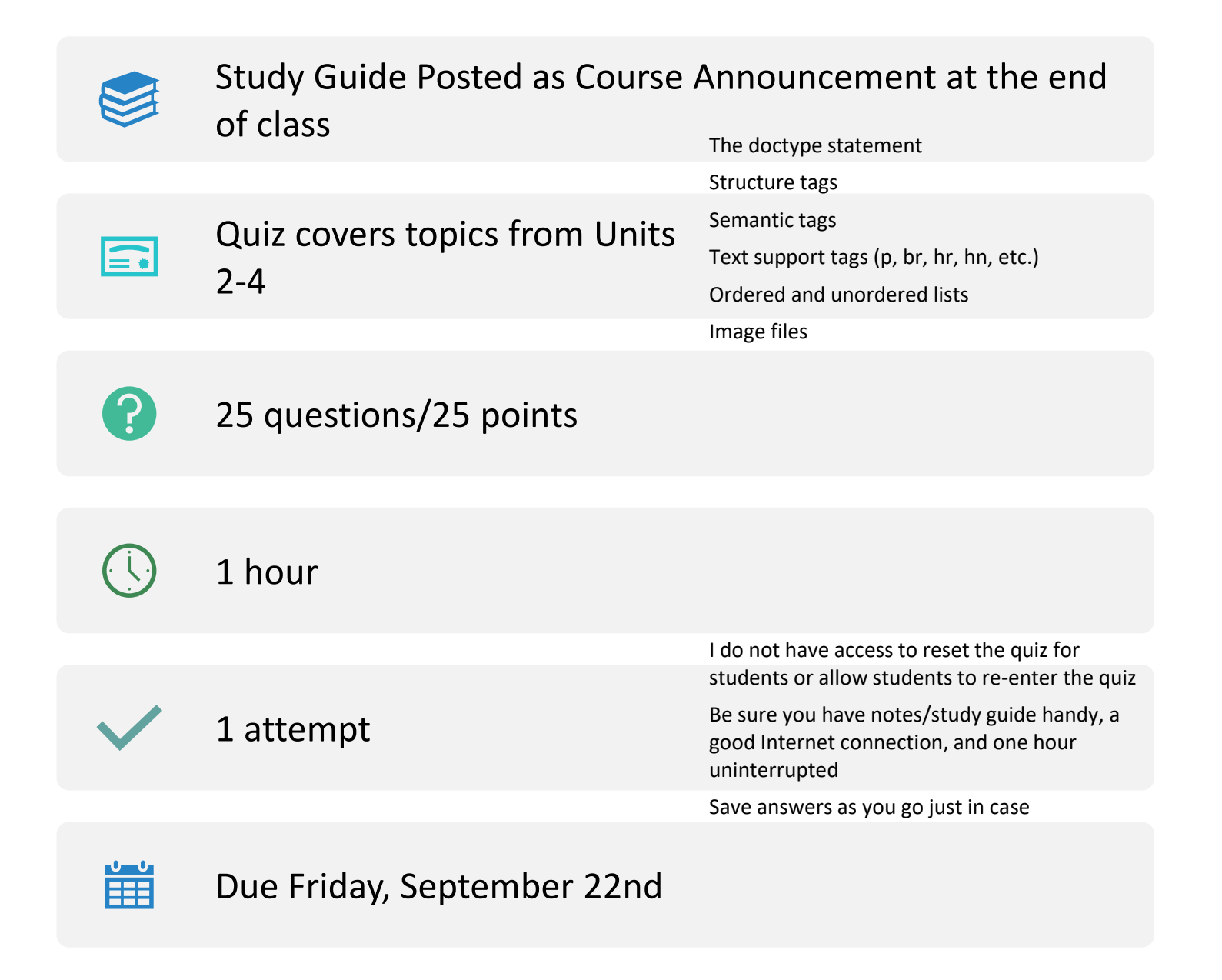

# Wrap-Up

QUESTIONS OR COMMENTS?